## **Updating the HDA-SW5 Firmware**

Last Modified on 06/09/2021 11:51 am EDT

URC HDA devices and software provide countless options to configure and optimize audio settings to achieve performance and flexibility for almost any application.

The following article details the process to **update the firmware** of the **HDA-SW5 Network Switch**, providing the procedures using the **firmware updater tool** built-into Accelerator as well as the procedure for the standalone firmware update tool.

Note: This stand-alone tool is only required if your PC prevents the primary tool from running.

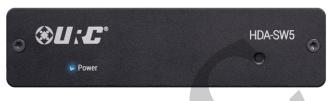

Updating the HDA-SW5, Running the Update Software as an Administrator

1. When attempting to update the firmware of the HDA-SW5 Network Switch, start by opening and running Accelerator or TC-Flex 2.0 as an "Administrator". This is done by right-clicking on the Accelerator software application and selecting "Run as administrator".

| <ul> <li>Complete Control Program 2/11/2021 2:13 PM</li> <li>Total Control Flex 2 2/11/2021 1:41 PM</li> <li>URC Accelerator 2 2/11/2021 11:10 AM</li> <li>UR Open</li> <li>Move to OneDrive</li> <li>Scan with ESET Internet Security<br/>Advanced options &gt;</li> <li>Open file location</li> <li>Run as administrator</li> <li>Snare with Skype<br/>Troubleshoot compatibility<br/>Pin to Start<br/>Unpin from taskbar</li> <li>Scan with Malwarebytes<br/>Restore previous versions</li> <li>Send to &gt;</li> <li>Cut<br/>Copy</li> <li>Create shortcut<br/>Delete</li> <li>Rename</li> </ul>                                                                                                    | Name                             | Date modified      |
|----------------------------------------------------------------------------------------------------|----------------------------------|--------------------|
| <ul> <li>URC Accelerator 2 2/11/2021 11:10 AM</li> <li>Open</li> <li>Move to OneDrive</li> <li>Scan with ESET Internet Security<br/>Advanced options</li> <li>Open file location</li> <li>Run as administrator</li> <li>Snare with Skype</li> <li>Troubleshoot compatibility</li> <li>Pin to Start</li> <li>Unpin from taskbar</li> <li>Scan with Malwarebytes</li> <li>Restore previous versions</li> <li>Send to</li> <li>Cut</li> <li>Copy</li> <li>Create shortcut</li> <li>Delete</li> <li>Rename</li> </ul>                                                                                                    | 😚 Complete Control Program       | 2/11/2021 2:13 PM  |
| Image: Control of the second second seco | Total Control Flex 2             | 2/11/2021 1:41 PM  |
| Open         Move to OneDrive                                                                                                    | 🏤 URC Accelerator 2              | 2/11/2021 11:10 AM |
| <ul> <li>Move to OneDrive</li> <li>Scan with ESET Internet Security<br/>Advanced options</li> <li>Open file location</li> <li>Run as administrator</li> <li>Share with Skype<br/>Troubleshoot compatibility<br/>Pin to Start<br/>Unpin from taskbar</li> <li>Scan with Malwarebytes<br/>Restore previous versions</li> <li>Send to</li> <li>Cut<br/>Copy</li> <li>Create shortcut<br/>Delete</li> <li>Rename</li> </ul>                                                                                                    |                                  | 9:56 AM            |
| <ul> <li>Can with ESET Internet Security<br/>Advanced options</li> <li>Open file location</li> <li>Run as administrator</li> <li>Snare with Skype<br/>Troubleshoot compatibility<br/>Pin to Start<br/>Unpin from taskbar</li> <li>Scan with Malwarebytes<br/>Restore previous versions</li> <li>Send to Cut<br/>Copy Create shortcut Delete Rename</li></ul>                                                                                                    |                                  |                    |
| Advanced options       >         Open file location          Image: Run as administrator          Image: Strate with Skype       Troubleshoot compatibility         Pin to Start       Unpin from taskbar         Image: Scan with Malwarebytes       Restore previous versions         Send to       >         Cut                                                                                                    |                                  |                    |
| Onen file location         Image: Run as administrator         Image: Strate with Skype         Troubleshoot compatibility         Pin to Start         Unpin from taskbar         Image: Scan with Malwarebytes         Restore previous versions         Send to         Cut         Copy         Create ghortcut         Delete         Image: Rename                                                                                                    | Scan with ESET Internet Security |                    |
| <ul> <li>Run as <u>a</u>dministrator</li> <li>Snare with Skype<br/>Troubleshoot compatibility<br/><u>P</u>in to Start<br/>Unpin from tas<u>k</u>bar</li> <li>Scan with Malwarebytes<br/>Restore previous <u>v</u>ersions</li> <li>Se<u>nd to</u></li> <li>Cut<br/><u>Copy</u></li> <li>Create <u>s</u>hortcut<br/><u>D</u>elete</li> <li>Rename</li> </ul>                                                                                                    | Advanced options                 | >                  |
| Snare with Skype         Troubleshoot compatibility         Pin to Start         Unpin from taskbar         Scan with Malwarebytes         Restore previous versions         Send to         Cut         Copy         Create shortcut         Delete         Image: Rename                                                                                                    | Open file location               |                    |
| Troubleshoot compatibility         Pin to Start         Unpin from taskbar         Image: Scan with Malwarebytes         Restore previous versions         Send to         Cut         Copy         Create shortcut         Delete         Image: Rename                                                                                                    | 🗣 Run as <u>a</u> dministrator   |                    |
| Pin to Start         Unpin from taskbar         Image: Scan with Malwarebytes         Restore previous versions         Send to         Cut         Copy         Create shortcut         Delete         Image: Rename                                                                                                    | 5 эпаге with экуре               |                    |
| Unpin from tas <u>k</u> bar<br>♥ Scan with Malwarebytes<br>Restore previous <u>v</u> ersions<br>Se <u>n</u> d to<br>Cut<br><u>C</u> opy<br>Create <u>s</u> hortcut<br><u>D</u> elete<br>♥ Rena <u>m</u> e                                                                                                    | Troubleshoot compatibility       |                    |
| <ul> <li>Scan with Malwarebytes         Restore previous <u>v</u>ersions         Se<u>m</u>d to         Cut         <u>C</u>opy         Create <u>s</u>hortcut         <u>D</u>elete<br/><del>v</del> Rename<br/>Rename         </li> </ul>                                                                                                    | Pin to Start                     |                    |
| Restore previous versions         Send to         Cut         Copy         Create shortcut         Delete         Image: Rename                                                                                                    | Unpin from tas <u>k</u> bar      |                    |
| Restore previous versions         Send to         Cut         Copy         Create shortcut         Delete         Image: Rename                                                                                                    | Scan with Malwarebytes           |                    |
| Send to       Cut       Copy       Create shortcut       Delete       ♥ Rename                                                                                                    |                                  |                    |
| Cut<br><u>C</u> opy<br>Create <u>s</u> hortcut<br><u>D</u> elete<br>♥ Rename                                                                                                    |                                  |                    |
| <u>C</u> opy<br>Create <u>s</u> hortcut<br><u>D</u> elete<br>♥ Rena <u>m</u> e                                                                                                    | Se <u>n</u> d to                 |                    |
| Create shortcut<br>Delete<br>Rename                                                                                                    | Cu <u>t</u>                      |                    |
| Delete                                                                                                    | <u>C</u> opy                     |                    |
| Rename                                                                                                    | Create <u>s</u> hortcut          |                    |
|                                                                                                    | _                                |                    |
| Duratio                                                                                                    | 💎 Rena <u>m</u> e                |                    |
| Properties                                                                                                    | P <u>r</u> operties              |                    |

2. Next, navigate to the "Tools" tab, and select 'HDA-SW5 Update".

📧 🛙 🖻 🖻 🔻 Accelerator 3 - Engineering - C:\Users\ppittner\Desktop\Virtual File My Database Tools Communications Help Program **1** -yh-V - i Lutron Vantage Firewall Logging HDA-SW5 XML v2 Downloader Check Update MCS Module Diagnostics Project Tree Step 4 Add Non-URC Devices 10 HDA-IO (Input) \*  $\mathbf{1}$ 🖙 IO IN1 - Audiobox DVD -- <sup>--</sup> 8100 HDA-8100 a.Add Selected Modules 🖙 SoundTouch

3. Select "Scan" in the update tool. Select the target HDA-SW5 and then"Firmware Update".

HDA Switch Update Tool (2020-06-24T11:48:54)

| Switch Update Tool |                 | Connection Status: | Not Connected IP / | Address: N/A  | MAC Addr   | ess: N/A          | Model: N/A                              |
|--------------------|-----------------|--------------------|--------------------|---------------|------------|-------------------|-----------------------------------------|
| 54                 |                 | Connection         |                    |               |            |                   |                                         |
| <b>.</b>           | Network         |                    |                    | Number of Bro | adcasts    | Scan Address      |                                         |
| C                  | Firmware Update | Scan               | Refresh            | 1             |            | . 255 . 255 . 255 |                                         |
| G                  |                 | IP Address         | MAC Address        | Description   | Model Name | Flash Memory      |                                         |
|                    |                 | 192.168.1.183      | 00:1f:b8:46:00:1e  | HDA-SW5       | HDA-SW5    | Unknown           |                                         |
|                    |                 | 192.168.1.126      | 00:1f:b8:46:00:84  | HDA-SW5       | HDA-SW5    | Unknown           | *************************************** |

- 4. Click on "Select File".
- Select the HDA-SW5 Firmware.zip. HDA-SW5 firmware should not be unzipped.
   Note: The default file path for the "HDA-SW5 Firmware.zip" file is: C:\Program Files (x86)\Universal Remote Control, Inc\URC Accelerator 3\Tools\HDA-SW5

| HDA Update                    |                                   |
|-------------------------------|-----------------------------------|
|                               | Open data file                    |
| IP: 192 . 168 . 1 . 183 Port: | A A A A A A A A A A A A A A A A A |
| Select File                   | Organize - New folder             |
|                               | OneDrive     Name                 |
| File Info                     | This PC                           |
|                               | 3D Objects                        |
|                               | Desktop                           |
|                               | Documents                         |
|                               | - Downloads                       |
| Start Update                  | 📲 LG Stylo 3                      |
|                               | 👌 Music                           |
| L                             | E Dictorer                        |

Click "Start Update". If you experience any error messages, try the "Start Update" again. If problems
persist, you will need to navigate to the HDA-SW5 Update Tool in the PC's Windows directory and start
the update tool by running it as an administrator.

Navigate to the Windows directory: (For Accelerator) C:\Program Files (x86)\Universal Remote Control, Inc\URC Accelerator 3\Tools\HDA-SW5

(For TC Flex 2)

C:\Program Files (x86)\Universal Remote Control, Inc\Total Control Flex 2\Tools\HDA-SW5

Locate the file: HDA Switch Update.exe

Right click on this file and "Run as administrator". Repeat steps 3, 4 and 5. You should not see any errors when you click on "Start Update".

| ^ | Name                                                        |    | Date modified Typ                                    | e     | Size                                            |
|---|-------------------------------------------------------------|----|------------------------------------------------------|-------|-------------------------------------------------|
| Ì | HDA Switch Update<br>HDA-SW5 Firmware<br>MaterialDesignColo | ne |                                                      | 45 et | 238 KB<br>96 KB<br>278 KB<br>6,088 KB<br>146 KB |
|   | Newtonsoft.Json.dl                                          | •  | Pin to Start<br>Move to OneDrive<br>7-Zip<br>CRC SHA | >     | 660 KB<br>38 KB                                 |

## Additional Information & Resources:

To learn more about HDA products and programming, please see the HDA Programmers Guide or the Accelerator 3 online Programming Guide.